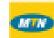

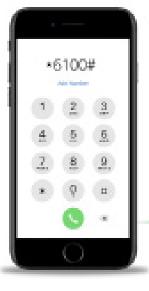

# \*6100#

## Questions & Answers ACCOUNT OPENING

### (1) Can I open an account with the USSD Service?

Yes. You can open an account using the \*6100# USSD service

#### Use the following steps to open an account

#### STEP 1.

To open an account, type 1 (open account) from the main menu and tap "send".

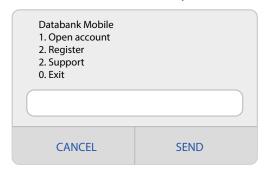

#### STEP 2.

Enter your date of birth in the format dd-mm-yyyy. E.g. 21-06-1997 and tap "send".

| Open Account Enter date of birth (dd-mm-yyyy): |      |
|------------------------------------------------|------|
|                                                |      |
| CANCEL                                         | SEND |

#### STEP 3.

Enter your first name and tap "send".

| Open account<br>Enter first name: |      |
|-----------------------------------|------|
|                                   |      |
| CANCEL                            | SEND |

#### STEP 4.

Enter your surname and tap "send".

| Open account<br>Enter surname name: |      |
|-------------------------------------|------|
|                                     |      |
| CANCEL                              | SEND |

#### STEP 5.

Choose the option that corresponds with your purpose for opening the mutual fund account and tap "send".

| Open account<br>Choose purpose:<br>1. Project<br>2. Emergency<br>3. Retirement<br>4. Education<br>5. Business |      |
|----------------------------------------------------------------------------------------------------|------|
| CANCEL                                                                                                    | SEND |

#### STEP 6.

Enter your mother's maiden name and tap "send".

| Open account<br>Enter mother's maider | n name: |
|---------------------------------------|---------|
|                                       |         |
| CANCEL                                | SEND    |

#### STEP 7.

Then enter your residential address and tap "send"

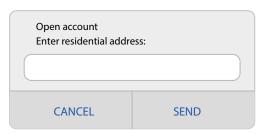

#### STEP 8.

Enter city and tap "send".

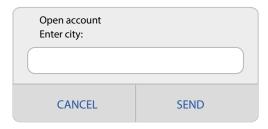

#### STEP 9.

Choose the option that corresponds with your preferred ID type and tap "send".

| Open account<br>Choose ID Type:<br>1. Driver's licence<br>2. Passport<br>3. Voter's ID<br>4. SSNIT<br>5. Ghana Card<br>7. more |      |
|----------------------------------------------------------------------------------------------------|------|
|                                                                                                    |      |
| CANCEL                                                                                                    | SEND |

#### **STEP 10.**

Enter the ID number and tap "send".

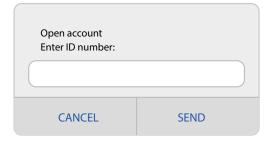

#### **STEP 11.**

Enter the ID number and tap "send".

| Open account<br>Choose annual incom<br>1. 5,000 - 9,999<br>2. 10,000 - 19,999<br>3. 20,000 - 49,999<br>4. 50,000 - 99,999 | e (GHC): |
|----------------------------------------------------------------------------------------------------|----------|
| 5. Above 100,000                                                                                                    |          |
| CANCEL                                                                                                    | SEND     |

#### **STEP 12.**

Enter your next-of-kin and tap "send".

| Open account<br>Enter next of kin: |      |  |
|------------------------------------|------|--|
| CANCEL                             | SEND |  |

#### **STEP 13.**

Enter the number that corresponds with how you heard about the USSD service and tap "send".

| Open account Choose how you heard about us: 1. TV 2. Radio 3. Billboard 4. Seminar 7. More |      |
|--------------------------------------------------------------------------------------------|------|
|                                                                                            |      |
| CANCEL                                                                                     | SEND |

#### **STEP 14.**

There will be three requests following each other with a summary of the data you entered for confirmation. Type 1 to confirm on all 3 requests.

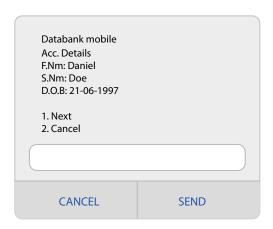

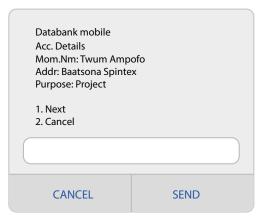

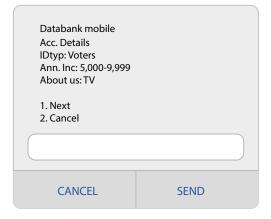

#### **STEP 15.**

Type 1 (yes) to give final confirmation for account opening.

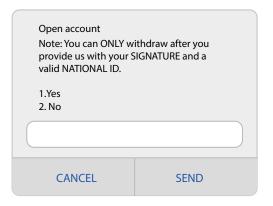

#### **STEP 16.**

Once confirmed, a text message will be sent to you with your account details. A representative will call you within five (5) working days to confirm your details.

| Open account Daniel your account and will be sent to yo    | was opened successfully |
|------------------------------------------------------------|-------------------------|
| Do you want to perform another transaction?  1.Yes  2. No. |                         |
|                                                            |                         |
| CANCEL                                                     | SEND                    |

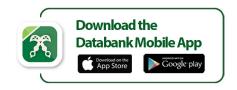

(C) 0302 610610 | www.databankgroup.com

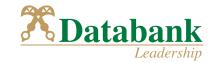